## How to: add visitor management user permissions

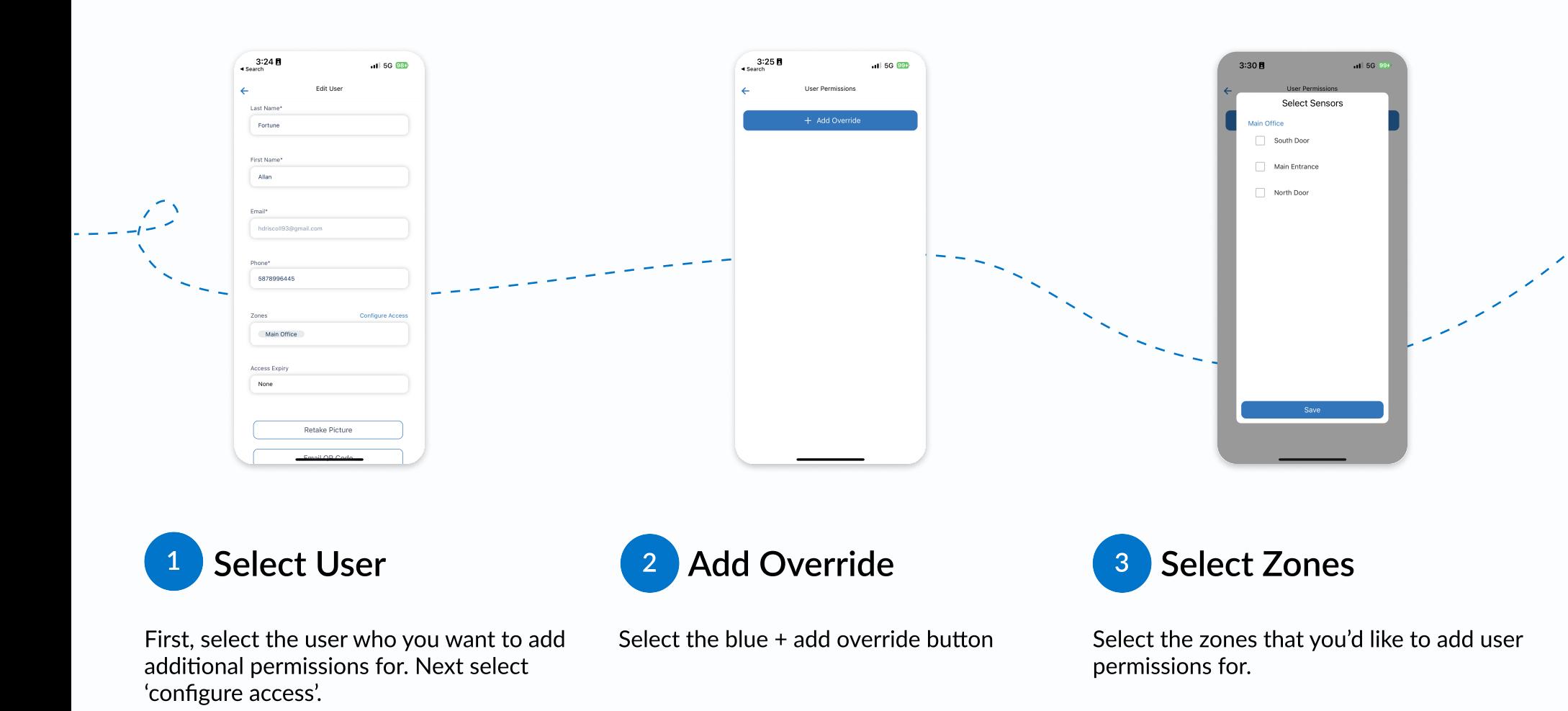

## How to: add visitor management user permissions

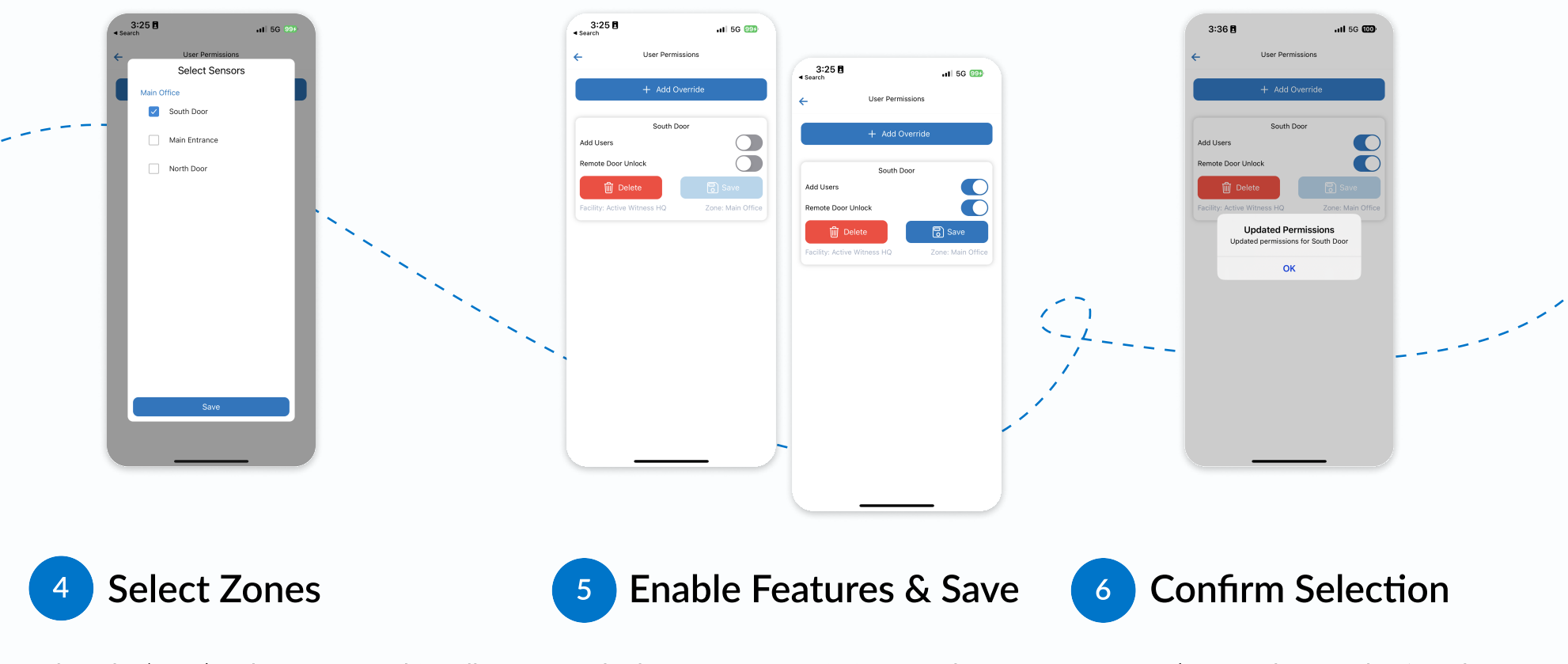

Select the 'zone' and press save. This will for the selected zones.

enable you to add additional user permissions features you would like to enable for this user. will be able to create guest passes and Toggle the features permissions for the

Once you've saved your selection, this user remotely unlock access points in this zone.

## How to: create guest pass and remote unlock

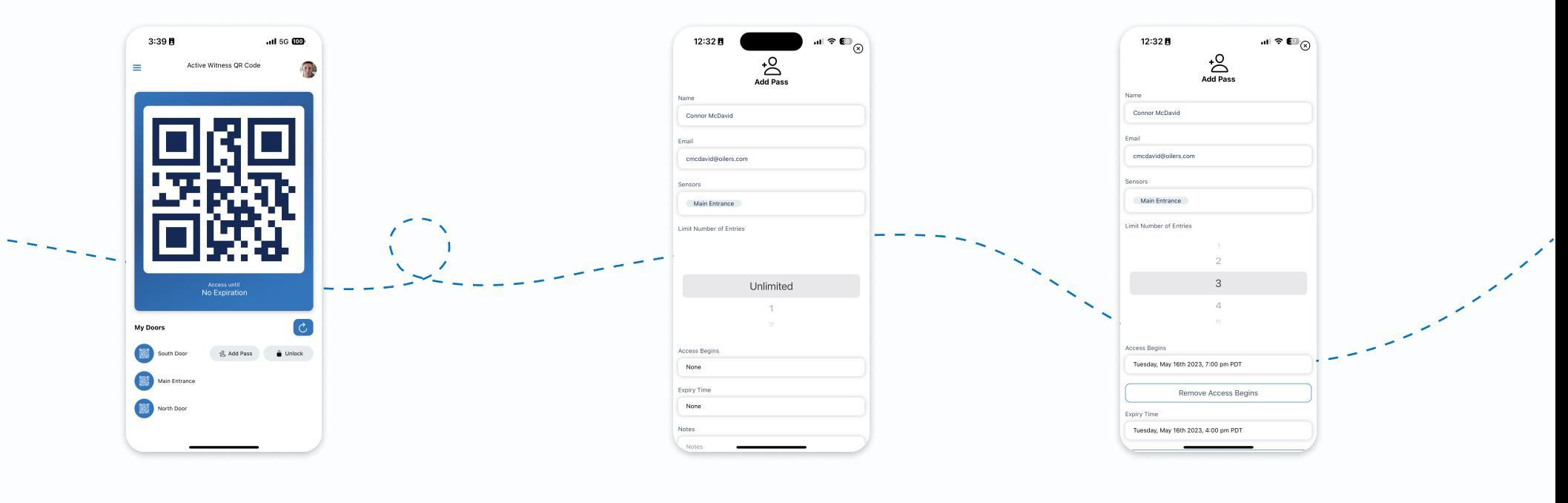

**To Issue Guest Pass** 

From the home screen, your employee/ tenant can select 'Add Pass'.

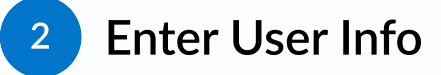

Enter the guests information and select the zone you'd like to create a guest pass for.

**Select Number of Scans** 

By selecting the number of scans, this will enable the guest to scan in 'X' many times before the pass expires. In this case, it's 3.

## How to: create guest pass and remote unlock

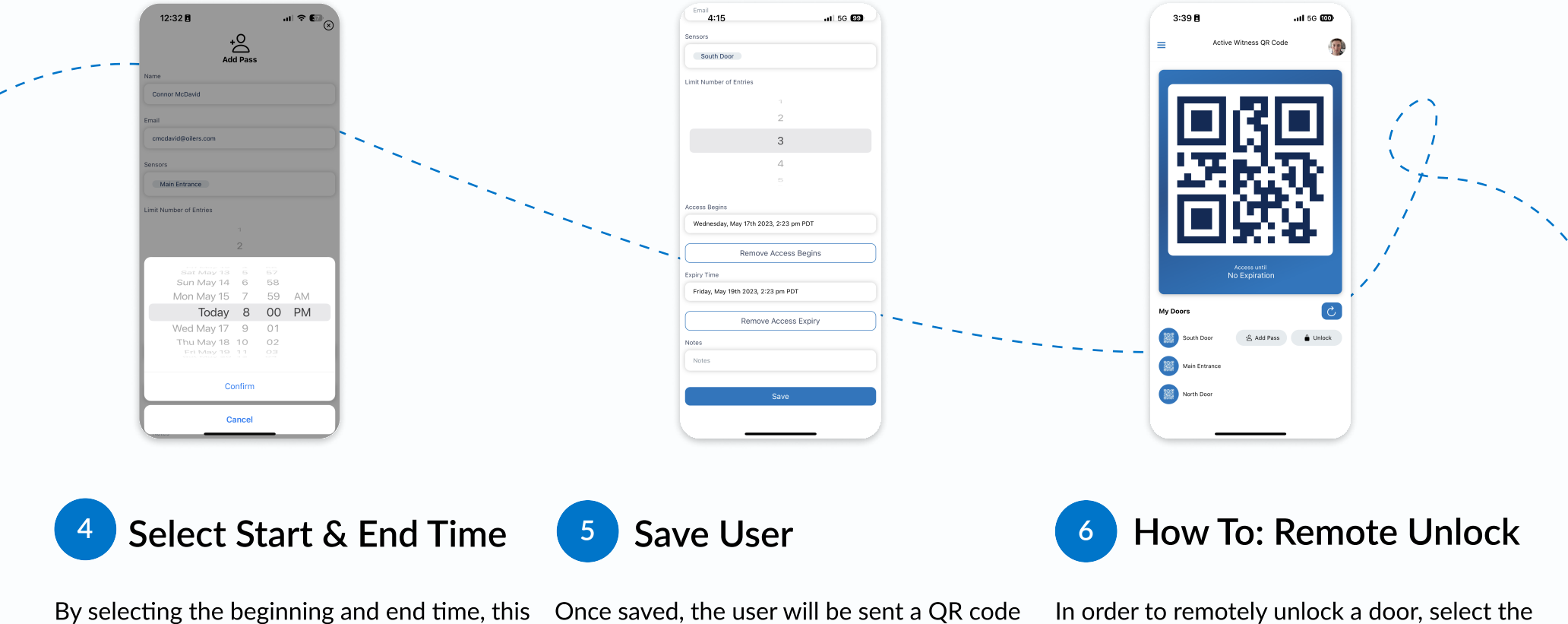

determines when the guest pass will be valid. via email with their access credential (QR code). Then you're all set!

unlock button from the home screen for the access point you wish to open.